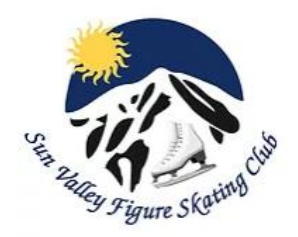

# **How to Upload your Video/Forms to EntryEeze**

#### **Prerequisites**

- 1. Be signed up for the current test session in EntryEeze
- 2. Have a computer with access to the internet or a mobile device
- 3. Have a copy of your video saved to your computer or phone
	- a. On your computer If you use iCloud which automatically saves all photos and videos, simply log on to<https://www.icloud.com/> and download the video to a location on your computer. If you don't use iCloud you can use a USB cord to attach your phone directly to your computer to download the video b. If you have the video on your mobile device/iPad then you can upload directly to EntryEeze
- 4. Have the required attestation forms filled out and signed. The attestation forms consist of the **Names & Likeness** and the **Performance Affidavit**.

5. For non-members, a Permission to Test form is required. This can be obtained from your home club, and can be uploaded at the end of registration. If the form is not uploaded upon registration, then a link to upload will be sent by EntryEeze at a later date.

### **Steps for Registration**

- 1. Visit<http://entryeeze.com/>
- 2. Click on the blue "Find Your Home Club button" on the far, right hand side of the landing screen
- 3. Enter "Sun Valley Figure Skating Club" (Tip: As soon as you type the word "Sun", our club name appears in the drop-down menu)
- 4. Select our Club and you will be taken to our EntryEeze landing page
- 5. **Existing Members** Select Access My Account and log in
- 6. **New Members** Please join the club FIRST and then sign up for your test(s)
- 7. **Non-Members** There is a non-member sign up button in the upper left-hand corner of the landing page

### **Steps for Uploads**

#### **SVFSC Members**

- 1. At the top of the screen click on Test Sessions
- 2. Next, click on "Manage My Video" underneath the test you want to upload a video for.
- 3. Click on Choose File
- 4. Select the video from the location on your computer where you saved it
- 5. Click Upload file
- 6. Repeat steps 5-9 to upload the forms for the test but in the "Attestation Form" section

#### **Non-Members**

Upon registration and payment, you will receive an email with a link to upload your video/forms. If you don't see an email, please check your spam/junk folder. Please also add [admin@entryeeze.com](mailto:admin@entryeeze.com) to your trusted senders list, whitelist, or contacts list to ensure that the emails from the system do not go to your junk/spam folders. If you still can't find an email with a link for uploading, please contact [virtualtestchair@sunvalleyfsc.org](mailto:virtualtestchair@sunvalleyfsc.org) to have the link re-sent. Please note that the link will be sent to the parent or skater email address that was listed upon registration. You can forward the email/link to a coach if they will be processing the uploads.

## **SCREENSHOTS for member uploads:**

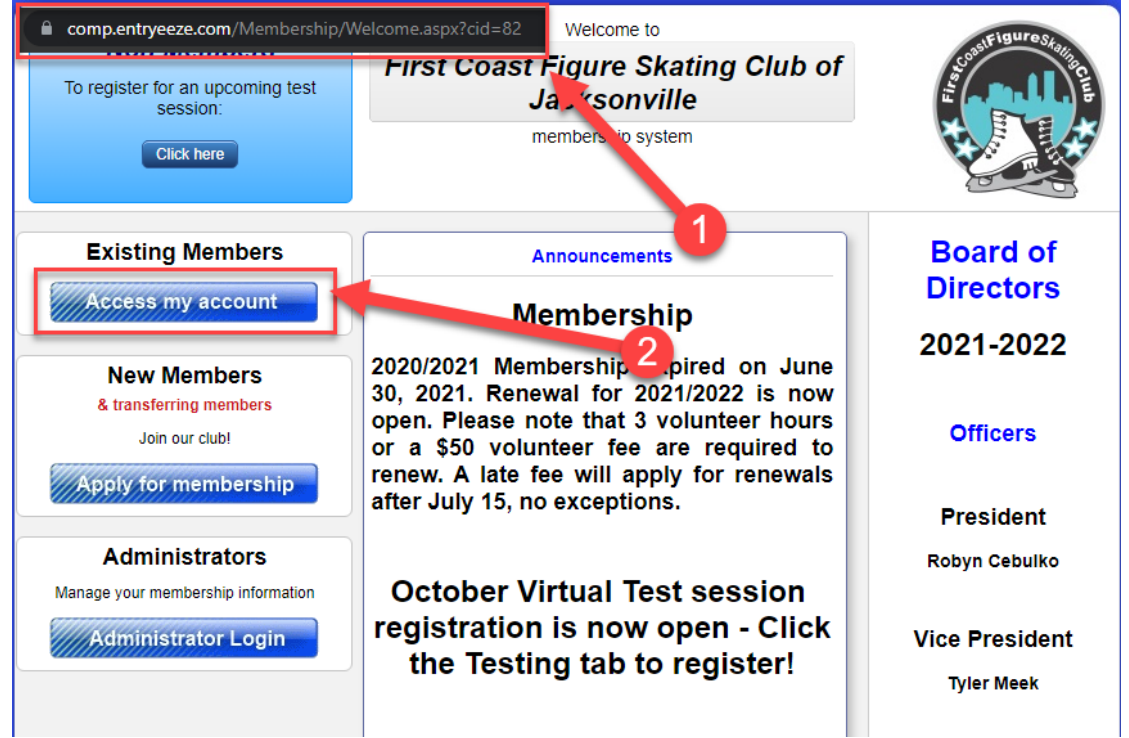

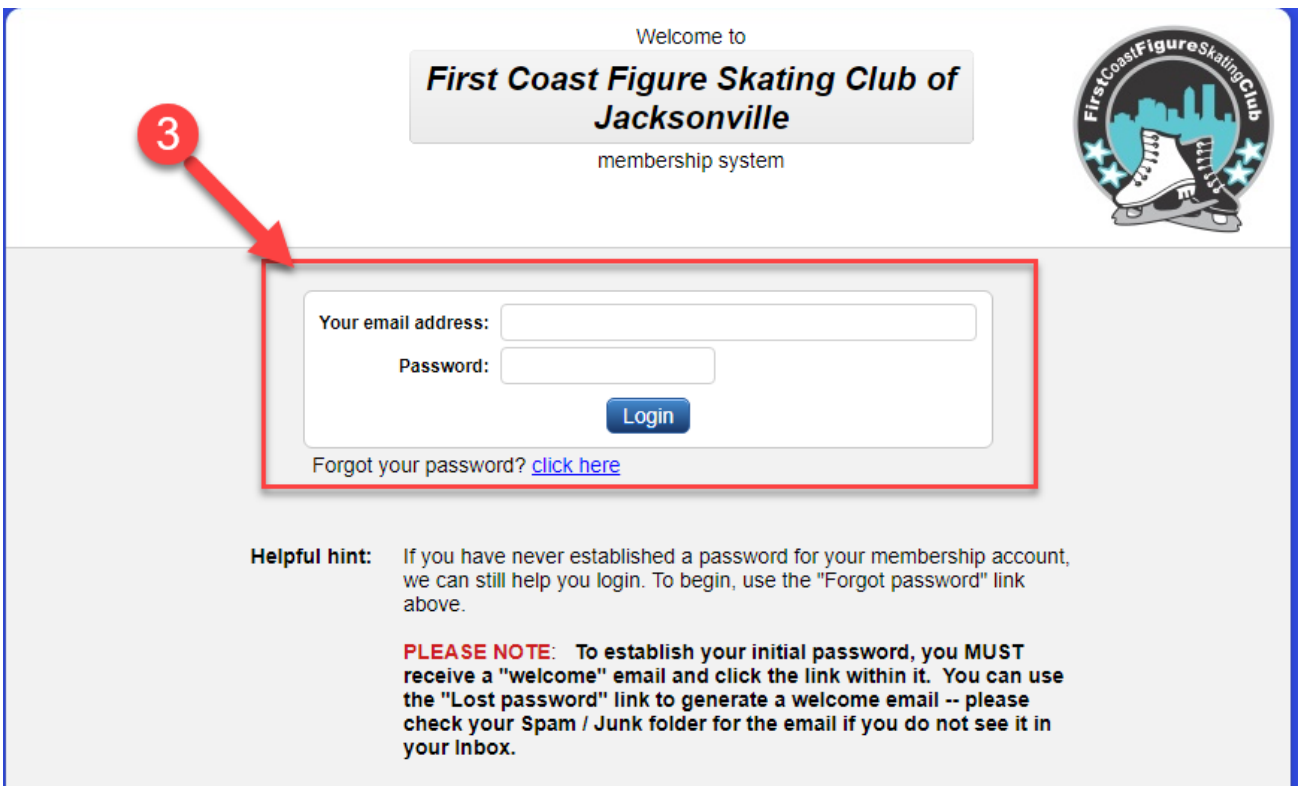

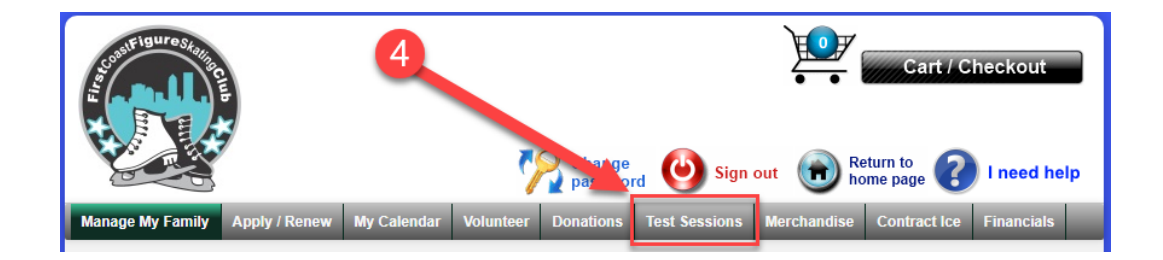

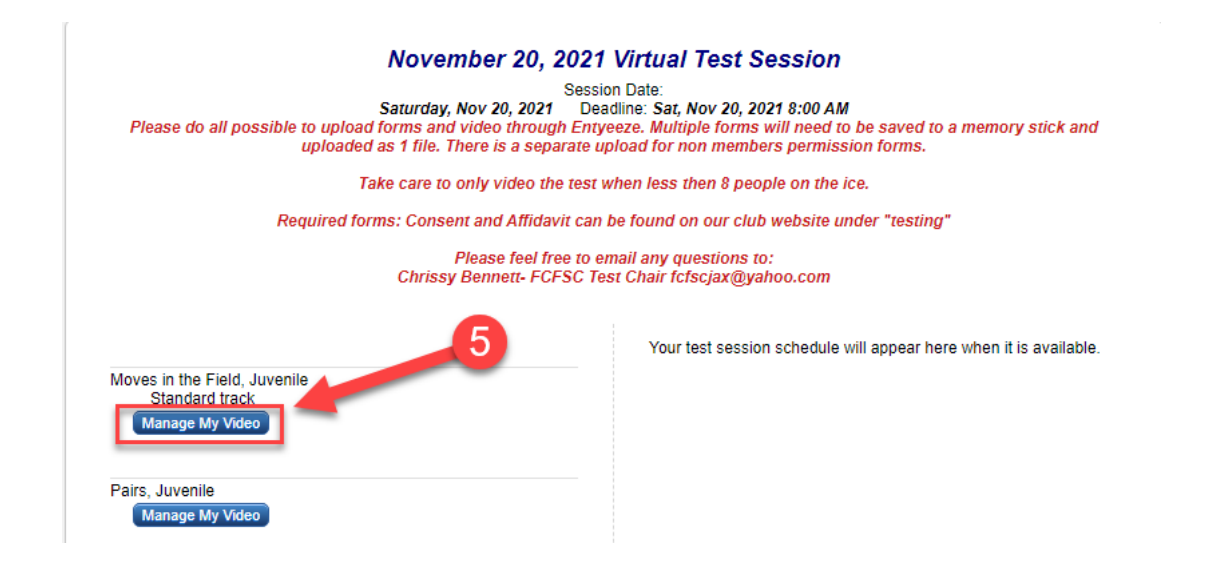

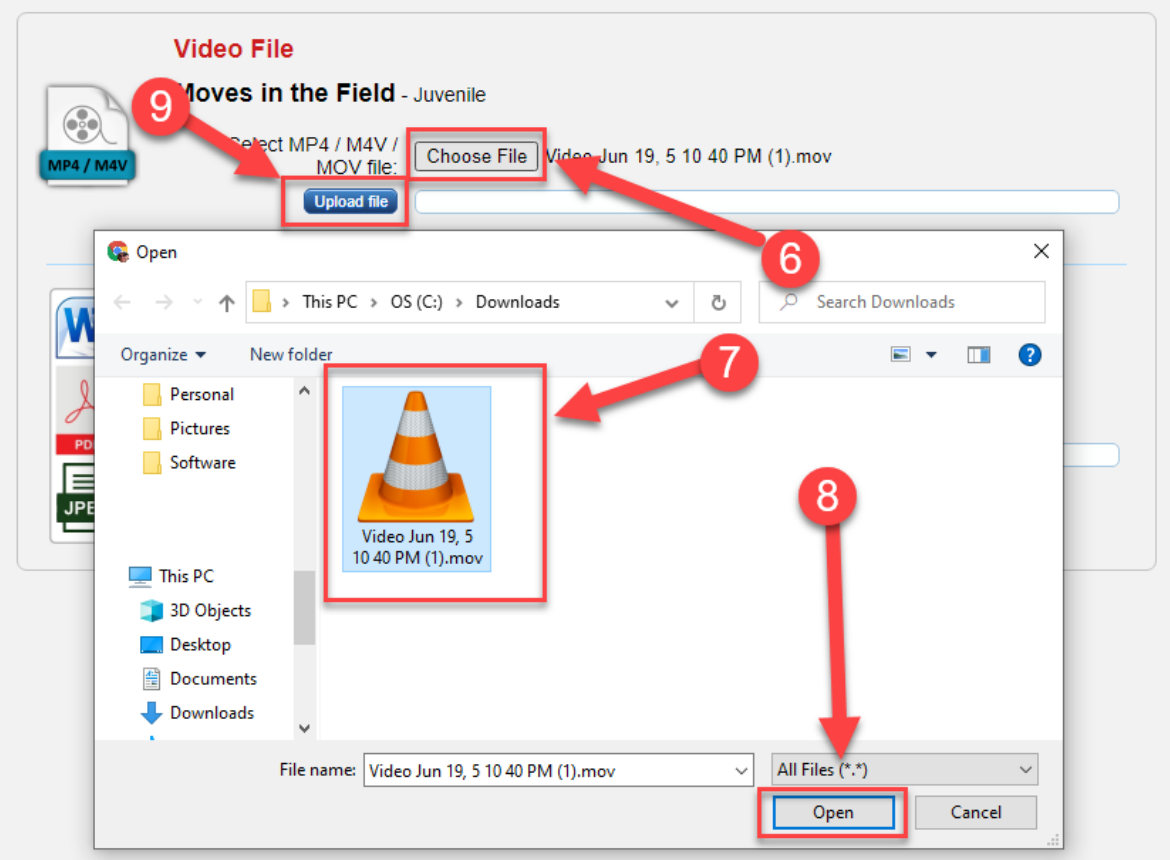